## JANUS LOCK APLIKACE

UPOZORNĚNÍ! VZHLEDEM K TOMU, ŽE APLIKACE PODLÉHÁ ZMĚNÁM ZE STRANY PROVIDERA, O KTERÝCH NEJSME PŘEDEM INFORMOVÁNI A NELZE JE PŘEDVÍDAT, VYHRAZUJEME SI PRÁVO TYTO ZMĚNY DO MANUÁLU ZAVÁDĚT AŽ V PŘÍPADĚ, ŽE BUDOU ZNATELNĚ ODLIŠNÉ OD TOHOTO NÁVODU. BERTE TEDY PROSÍM TENTO MANUÁL POUZE JAKO ORIENTAČNÍ, PRO POTŘEBU ZEJMÉNA SPÁROVÁNÍ ZAŘÍZENÍ SE TELEFONEM.

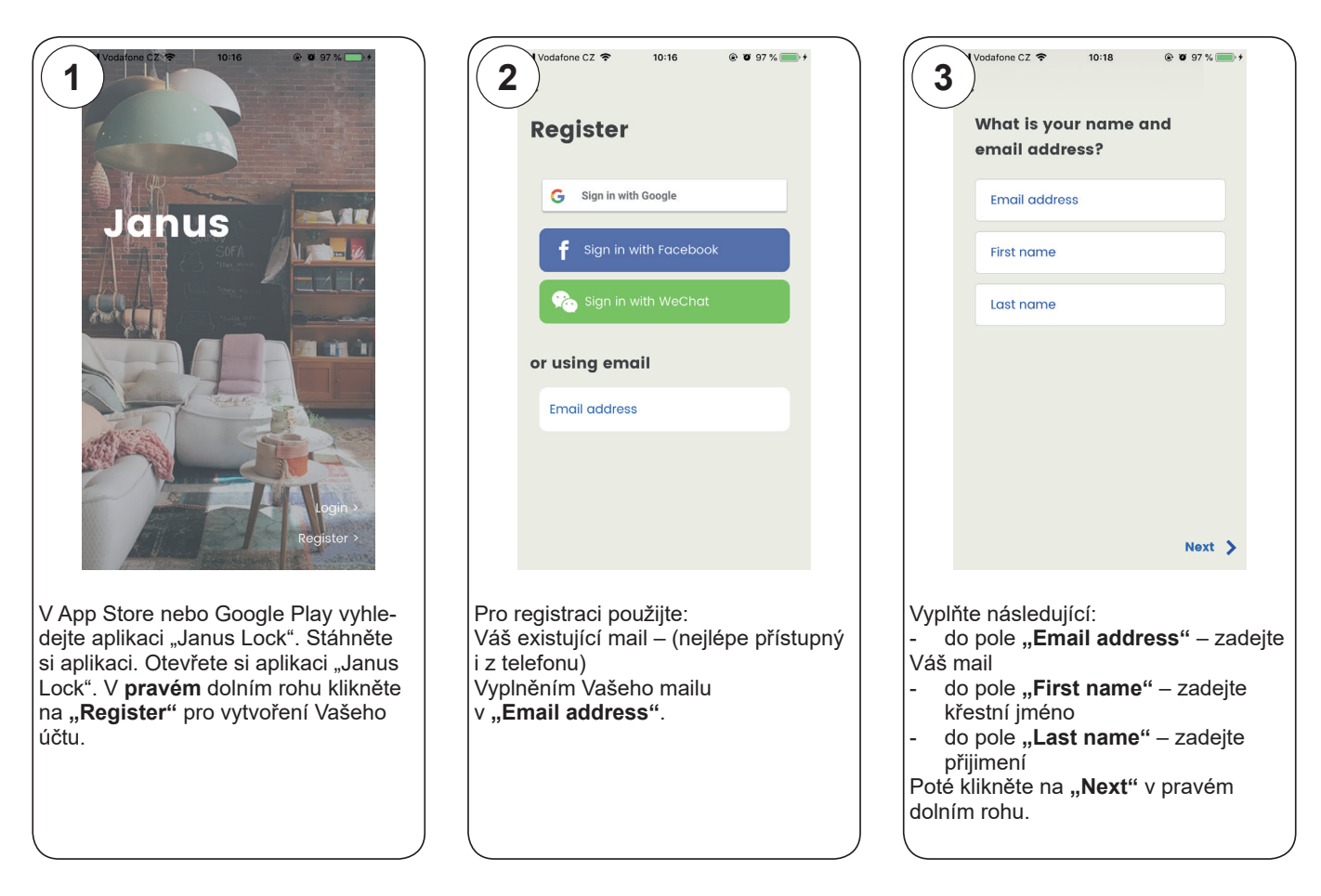

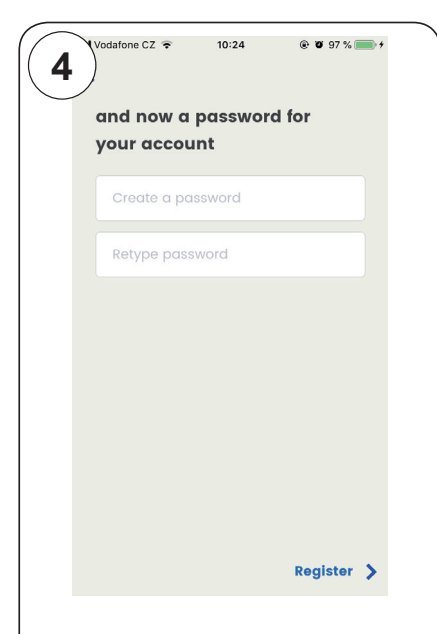

Vytvořte si heslo, které bude chránit Váš účet.

- do pole **"Create a password"** – zadejte heslo (min. 6 znaků) do pole "Retype password" zadejte stejné heslo, jako jste zadávali v poli výše, tím heslo ověříte Poté klikněte na "Register" v pravém dolním rohu.

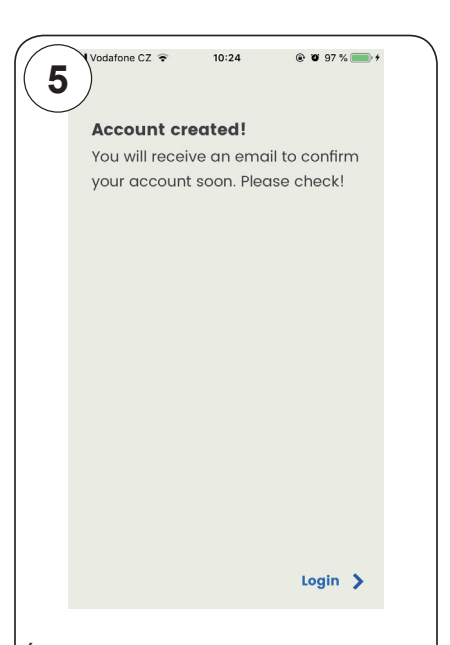

Účet byl vytvořen, pro jeho aktivaci je potřeba potvrdit příchozí aktivační e-.<br>mail, který Vám přijde během několika minut do Vašeho e-mailu – potvrdíte **kliknutím na odkaz.** Poté klikněte na "Next" v pravém dolním rohu.

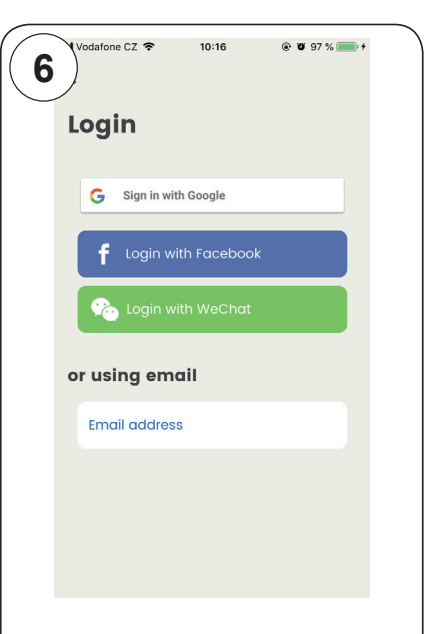

Pokud máte účet u Google, Facebook nebo WeChat, nemusíte provádět registraci, ale stačí kliknout na Vámi vybraný účet a povolit aplikaci přístup k údajům.

Pokud jste zvolili registraci pomocí emailu, klikněte na "Email address".

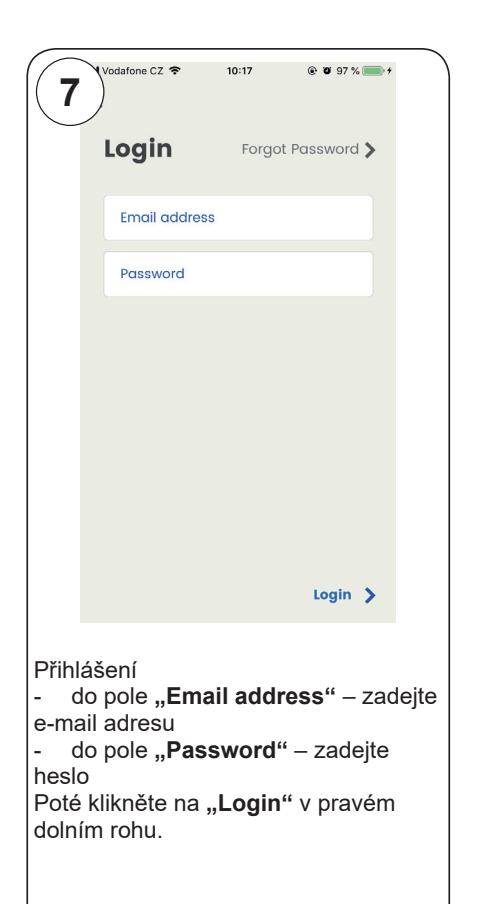

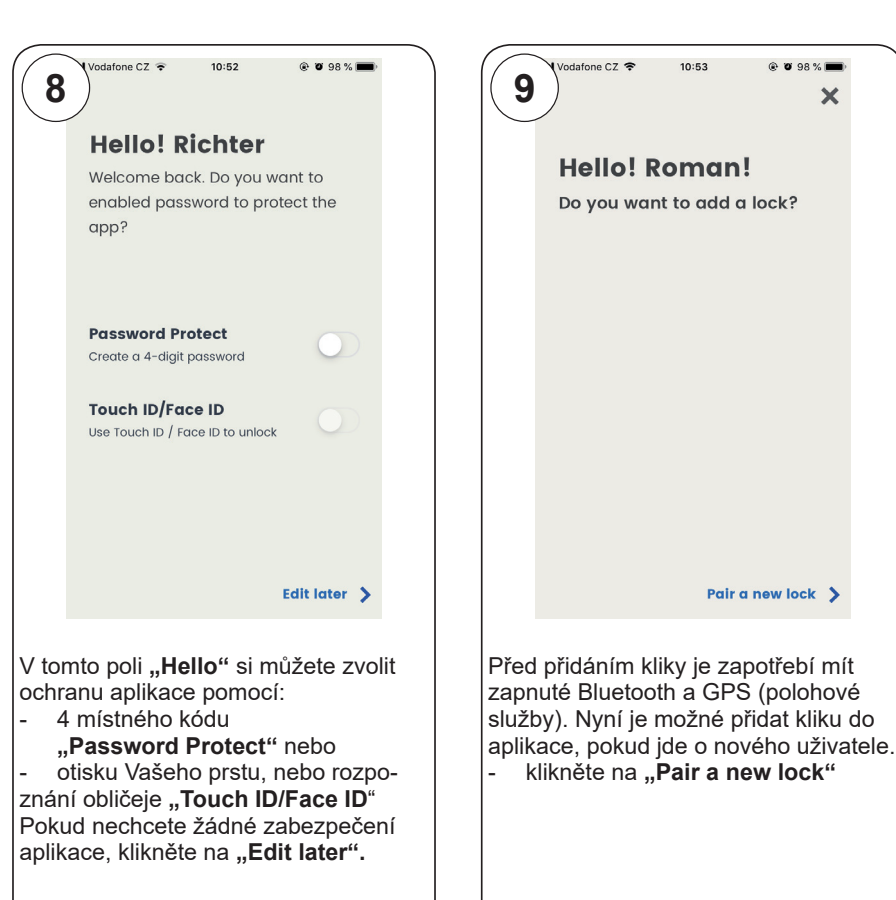

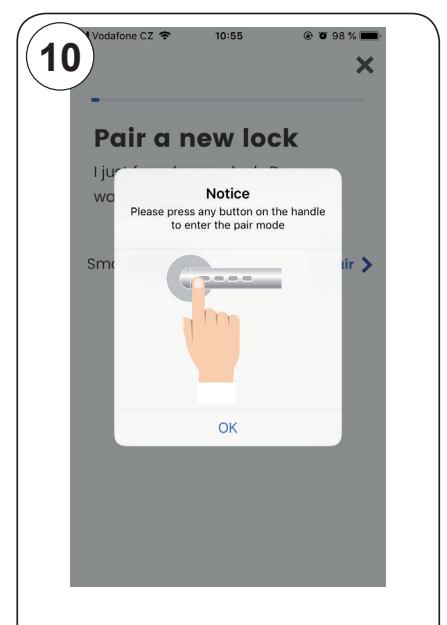

V případě, že jste neodstranili krytku (chránící baterie před vybitím), která se nachází uvnitř kliky s čísly viz návod na montáž kliky, odtraňte ji pomocí imbusu.

stiskněte jedno z tlačítek 1-4 na vnější klice pro aplikaci

potvrďte kliknutím na "OK"

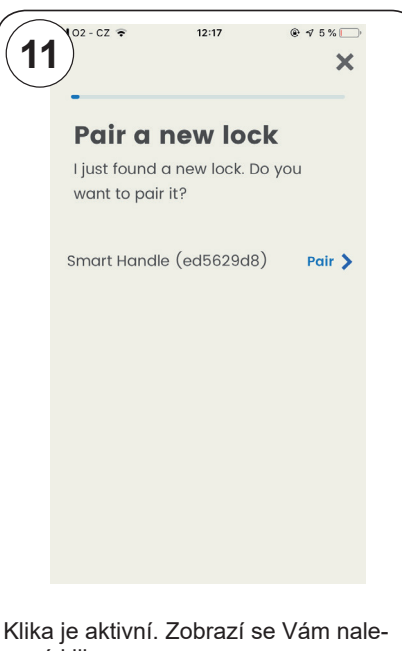

zená klika.

klikněte na "Pair" pro spárování První uživatel, který spáruje kliku s účtem bude jediný admin. zařízení.

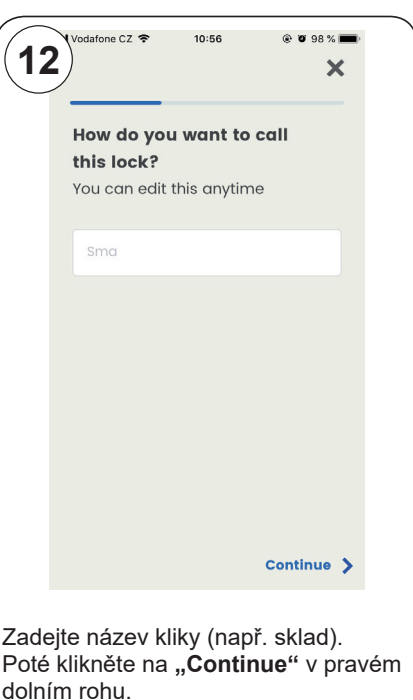

**● ● 98%**  $\mathbf x$ 

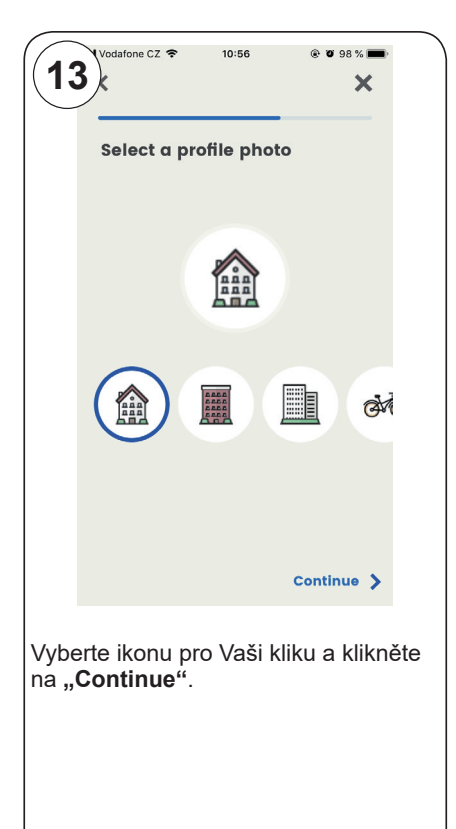

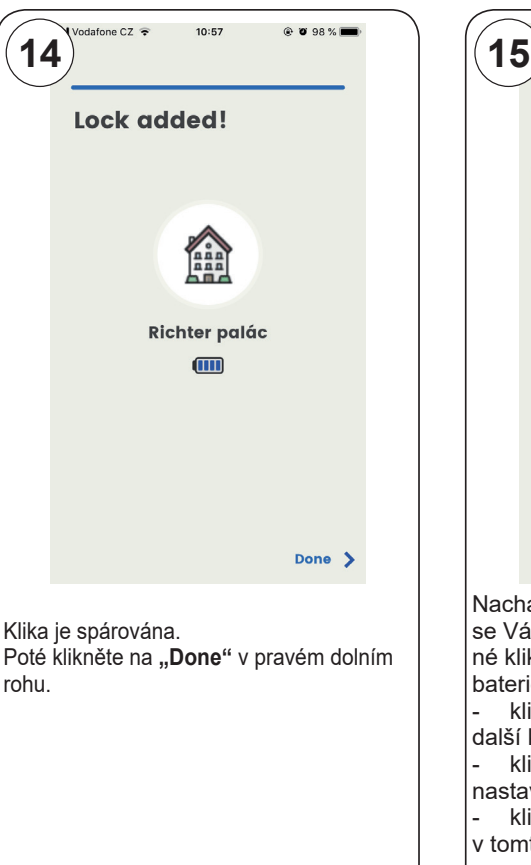

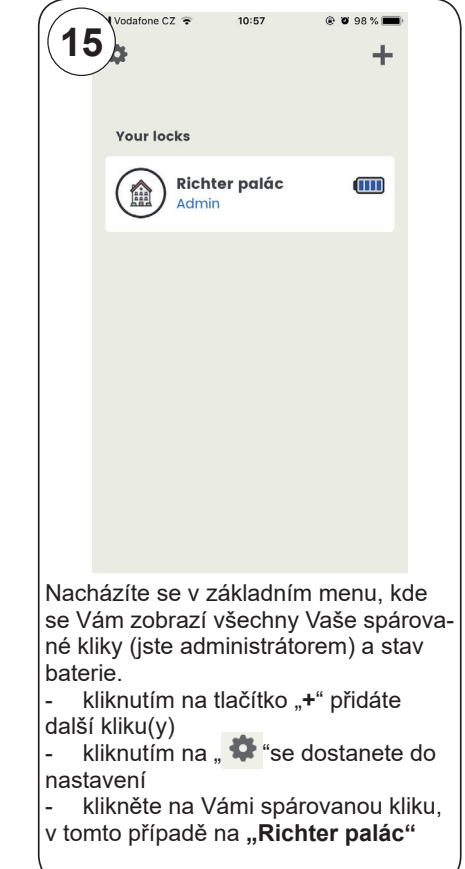

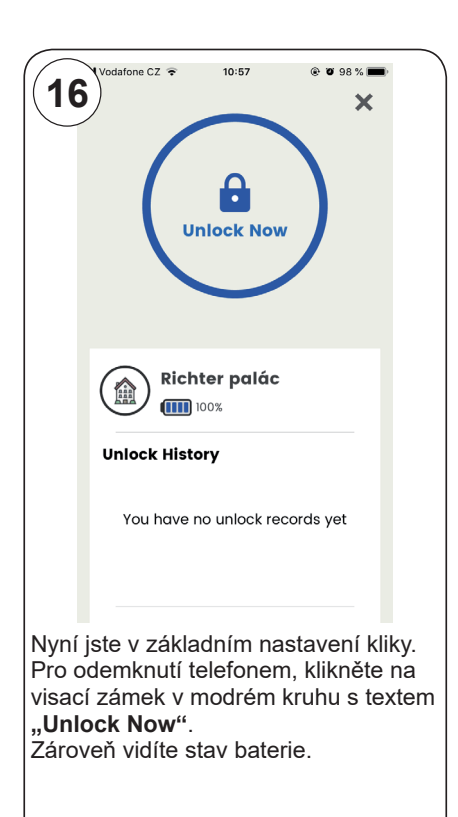

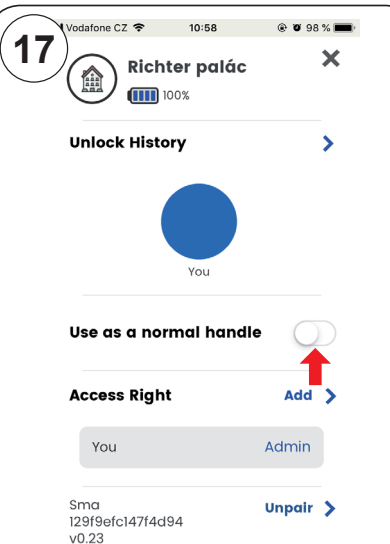

Aktualizaci historie v telefonu provedete odemknutim telefonu **"Unlock Now**".

- pro zobrazení historie klikněte na modrou šipku v řádku "Unlock History".

- pro přepnutí kliky do stavu **"použít jako normální kliku"** klikněte na bílé kolečko v řádku **"Use as a normal handle"**. Klika bude z venkovní strany vždy aktivní i bez zadání PIN kódu a nebude potřeba odemknout ani

telefonem.<br>- pro vytvoření PIN kódu nebo udělení - pro vytvoření PIN kódu nebo udělení<br>přístupu dalšímu uživateli (telefonu) klikněte na tlačítko **"Add"** v řádku Access Right.

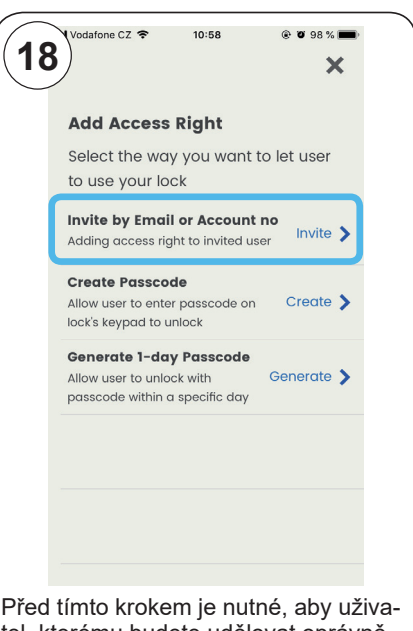

tel, kterému budete udělovat oprávnění, měl staženou aplikaci "Janus Lock" a zaregistrovaný účet

- **"Invite by Email or Account no"** udělujete přístup dalšímu uživateli (telefonu) zadáním emailu, klikněte na – **"Invite"**

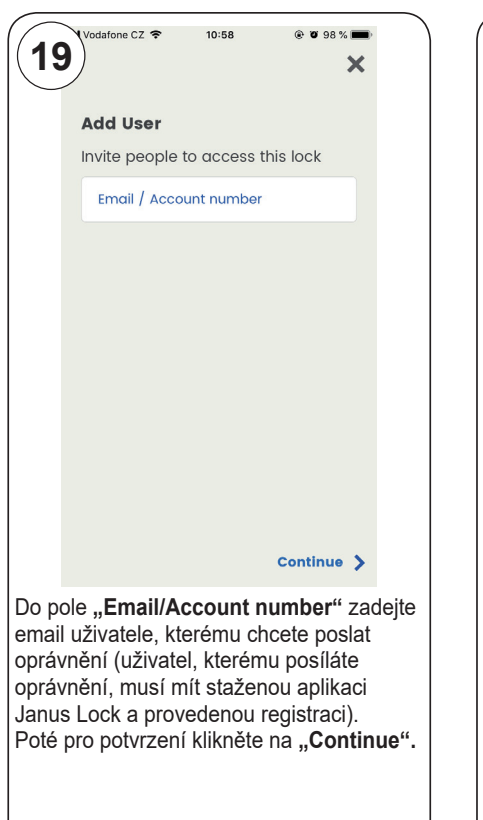

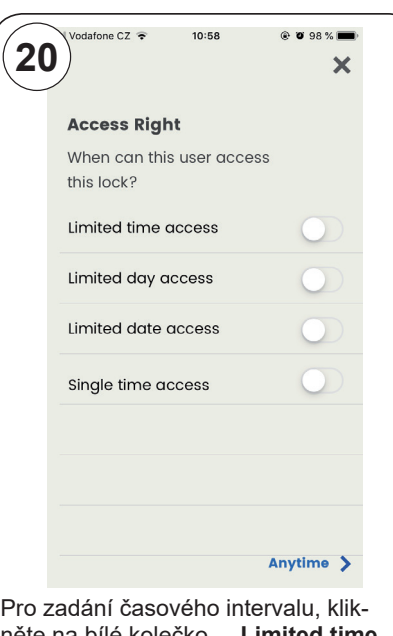

něte na bílé kolečko - **"Limited time access".**

Pro zadání dnů v týdnu, klikněte na bílé kolečko - **"Limited day access"**. Pro datumové omezení, klikněte na bílé kolečko - "Limited date access". Pro jednorázový vstup, klikněte na bílé kolečko – "Single time access".

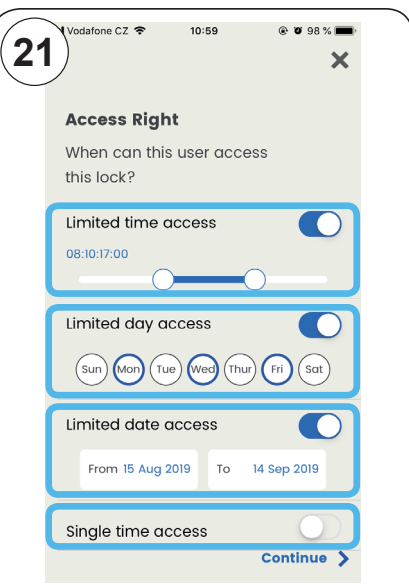

**"Limited time access"** – jednoduchým posunutím nastavíte čas od kdy do kdy. **"Limited day access"** – kliknutím na jednotlivé dny omezíte přístup jen pro určité dny. **"Limited date access"** – vyberte datum začátku období a konec období po které bude mít uživatel přístup. **"Single time access"** – kliknutím na bílé kolečko v řádku, nastavíte pouze jednorázový vstup. Poté pro potvrzení klikněte na **"Continue".**

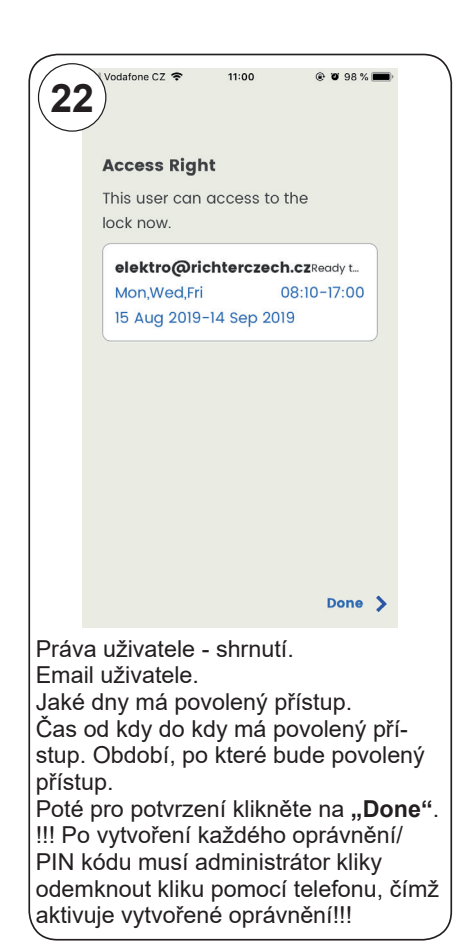

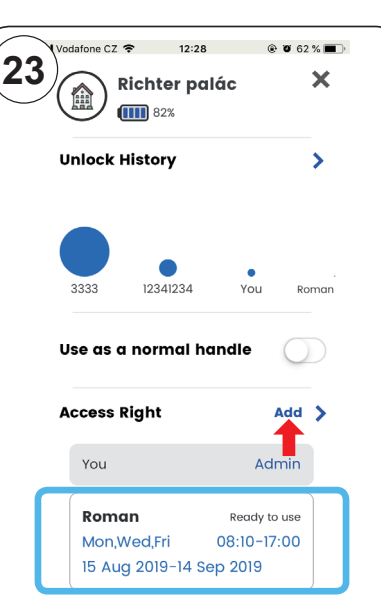

Práva uživatele vidíte v základní nabídce aplikace.

Kliknutím na daného uživatele, můžete měnit jednotlivá nastavení nebo úplně oprávnění odstranit.

pro vytvoření dalšího oprávnění klikněte na **"Add"**

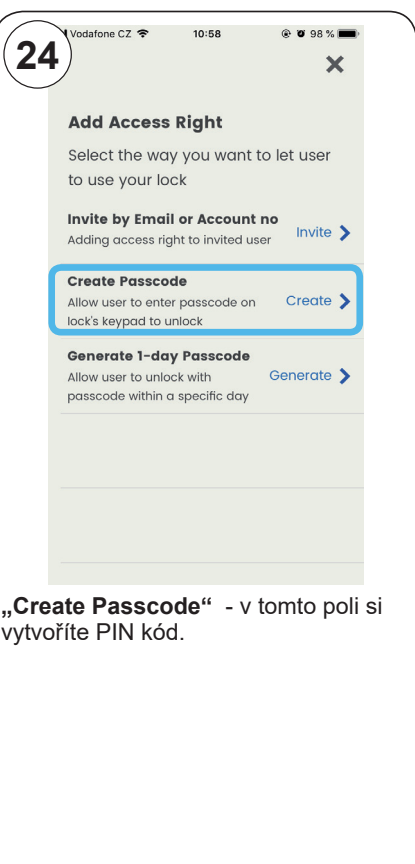

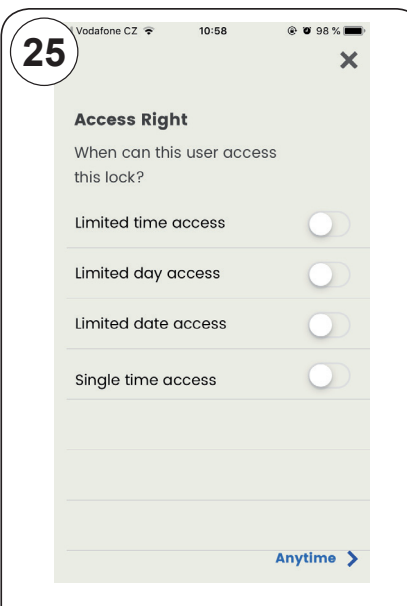

Zde nastavujete případná časová omezení práv uživatele. Postup je stejný, jako u předchozího

nastavení.

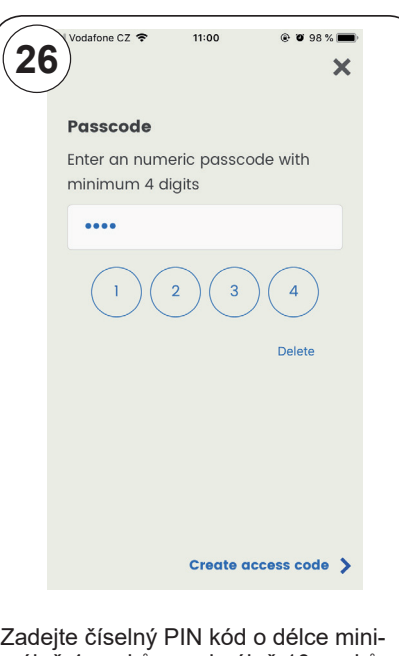

málně 4 znaků, maximálně 10 znak Množství PIN kódů není omezeno. POZOR: V případě, když zvolíte kód který má sekvenci 4 znaků stejnou (např. 3112342 = 211235), jako něk z již existujících kódů, objeví se chy vé hlášení a musíte zvolit jiný kód.

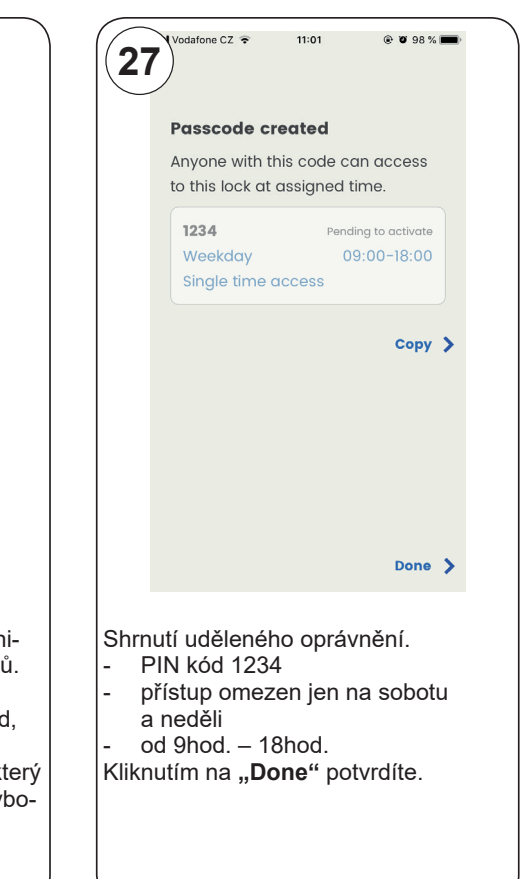

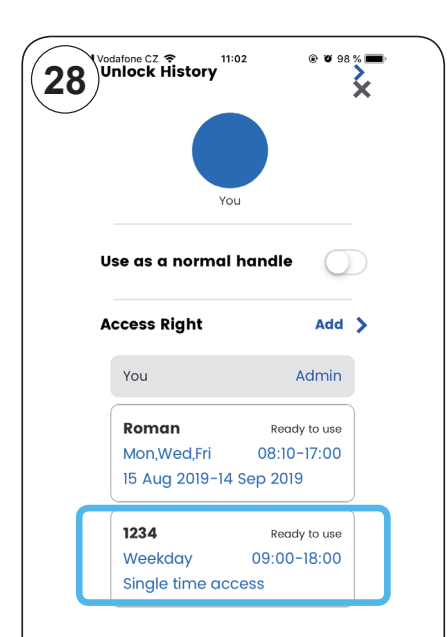

Ve vyznačeném poli vidíte vytvořené PIN kódy, které opět můžete kliknutím do vyznačeného pole upravit nebo odstranit - po rozkliknutí, klikněte na **"Remove"**.

!!!Po vytvoření každého oprávnění/PIN kódu musí administrátor kliky, odemknout kliku pomocí telefonu!!!

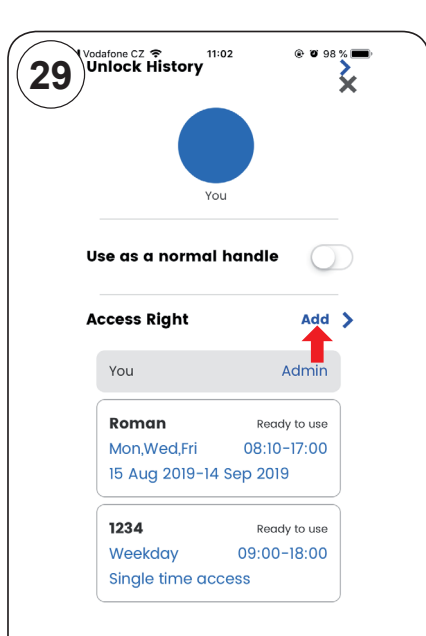

Pro vytvoření dalšího oprávnění klikněte na tlačítko "Add" v řádku **"Access Right".**

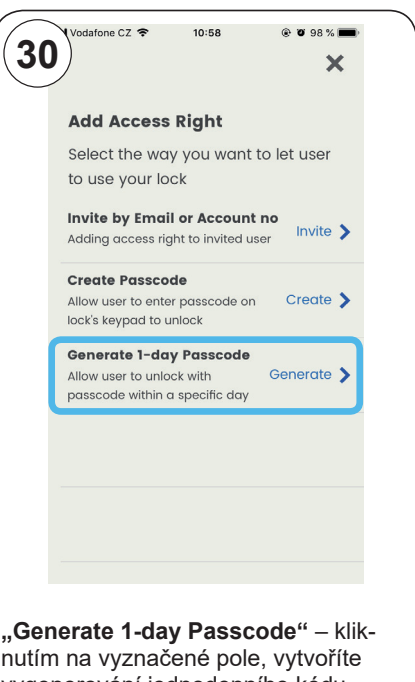

nutím na vyznačené pole, vytvoříte vygenerování jednodenního kódu Kód můžete sdělit nebo zaslat uživateli. Kód je platný po celý den. Kliknutím na "**Done"** potvrdíte.

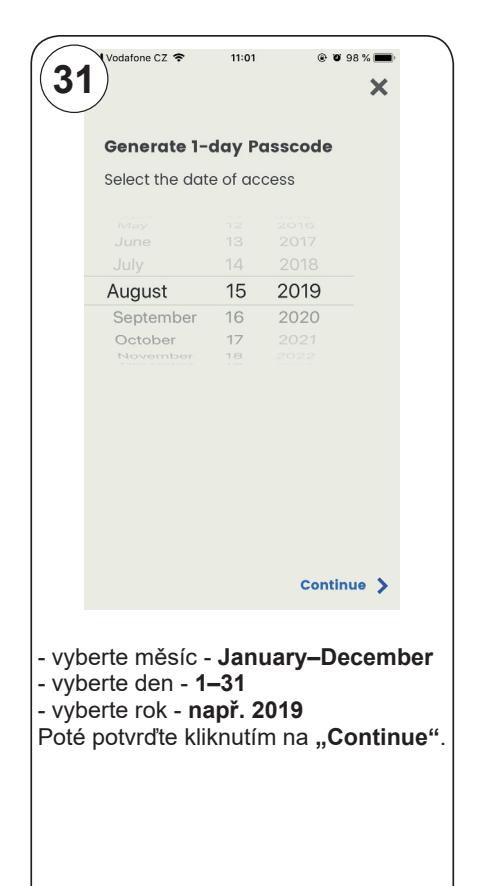

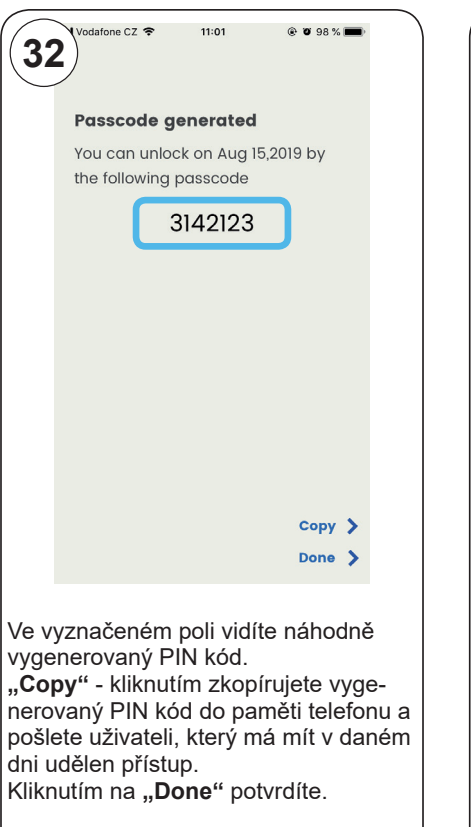

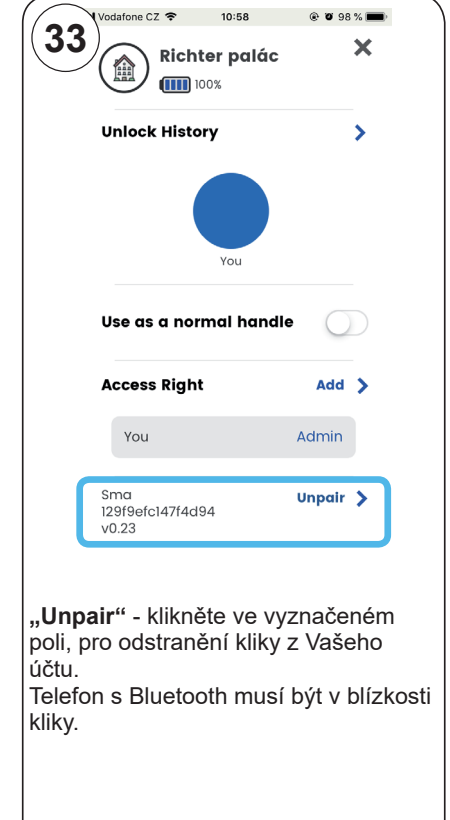

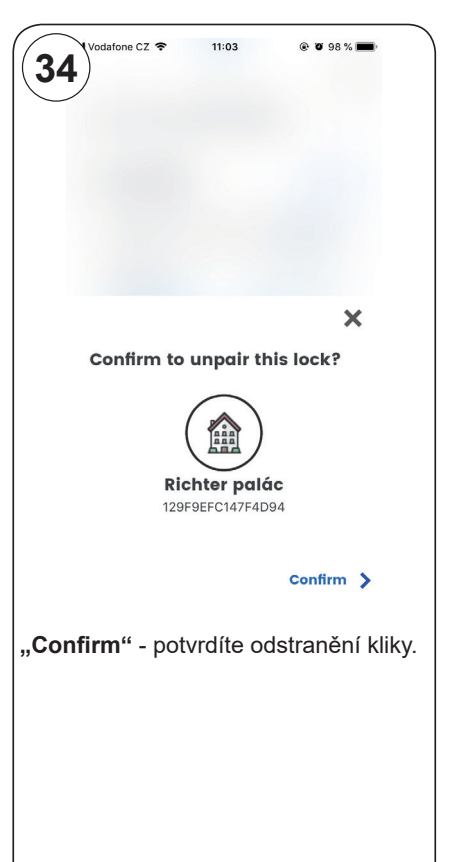

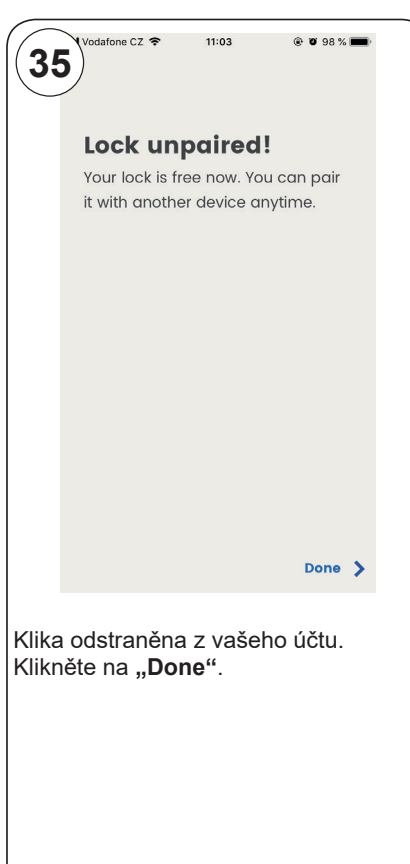

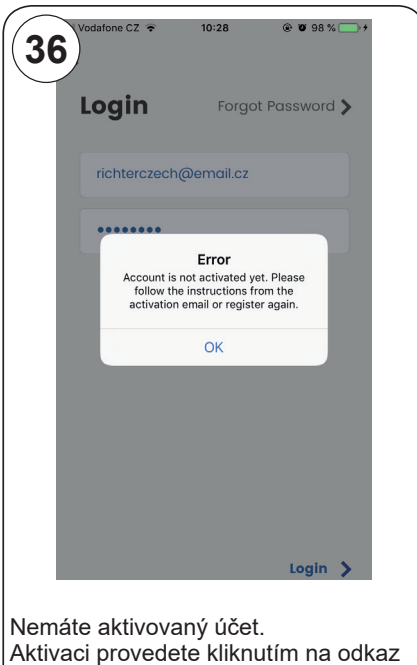

v registračním mailu. **"Pair"** dokud tlačítka svítí zeleně.

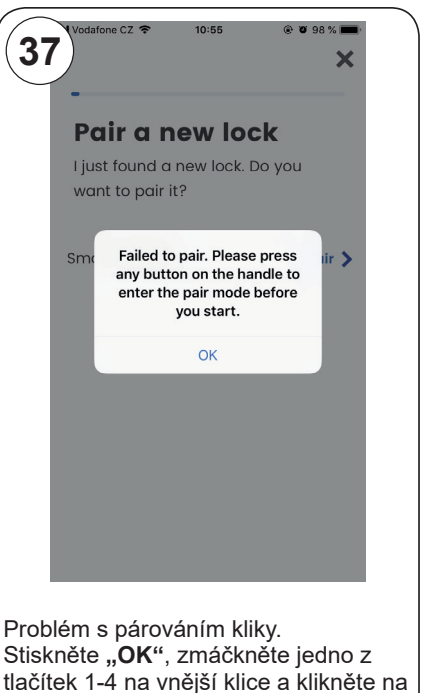

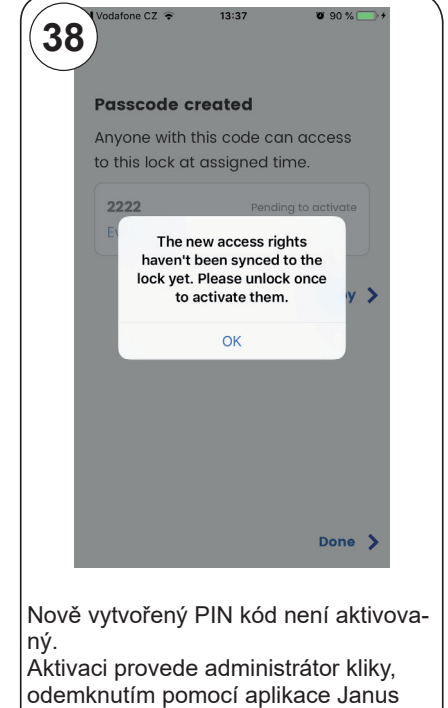

Telefon s Bluetooth musí být v blízkosti

Lock.

kliky.

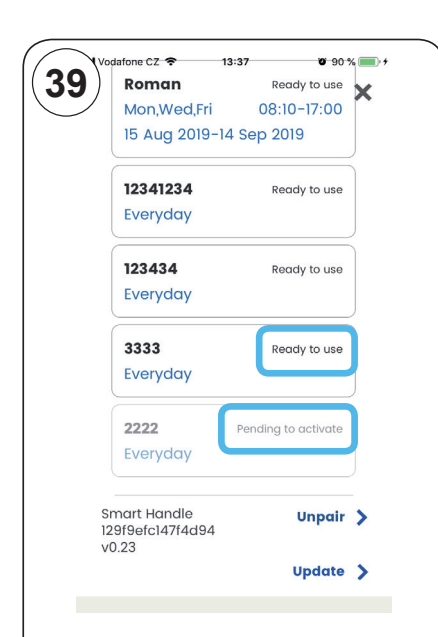

Status "Ready to use" znamená, že jsou oprávnění aktivována a fungují. Status "Pending to activate" znamená, že oprávnění nejsou aktivována. Aktivaci musí provést administrátor kliky odemknutím přes aplikaci stisknutím **"Unlock Now"**, telefon s Bluetooth musí být v blízkosti kliky.

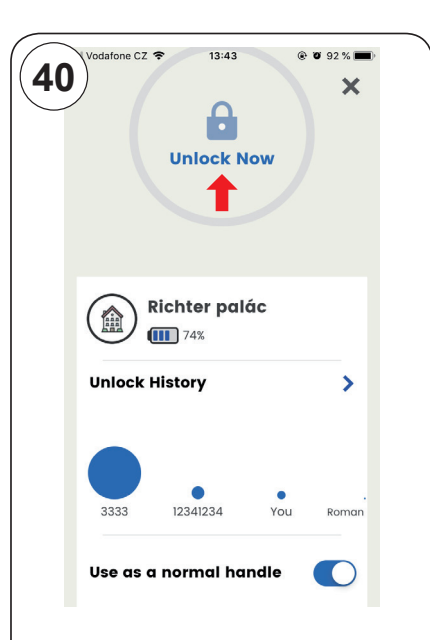

Pokud bude průsvitný visací zámek a kruh **viz. červená šipka,** nebudete moc odemknout telefonem.

Používáte kliku ve stavu "trvale odemknuto – **Use as a normal handle"** a tím pádem je pořád aktivní (nepotřebujete k odemknutí telefon ani PIN kód). Nebo nemáte oprávnění v tuto chvíli odemknout.

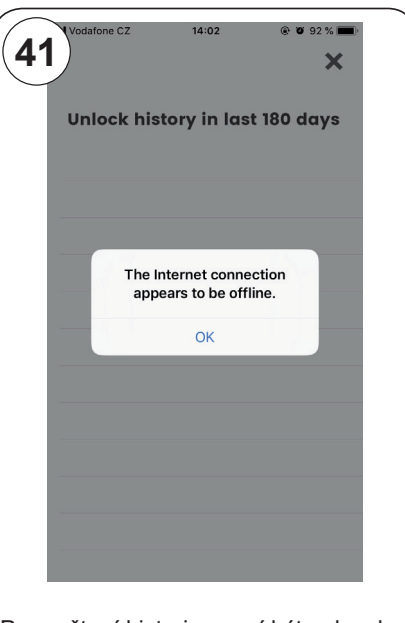

Pro načtení historie, musí být v dosahu kliky/Bluetooth a mít přístup k internetu/ Wi-fi.

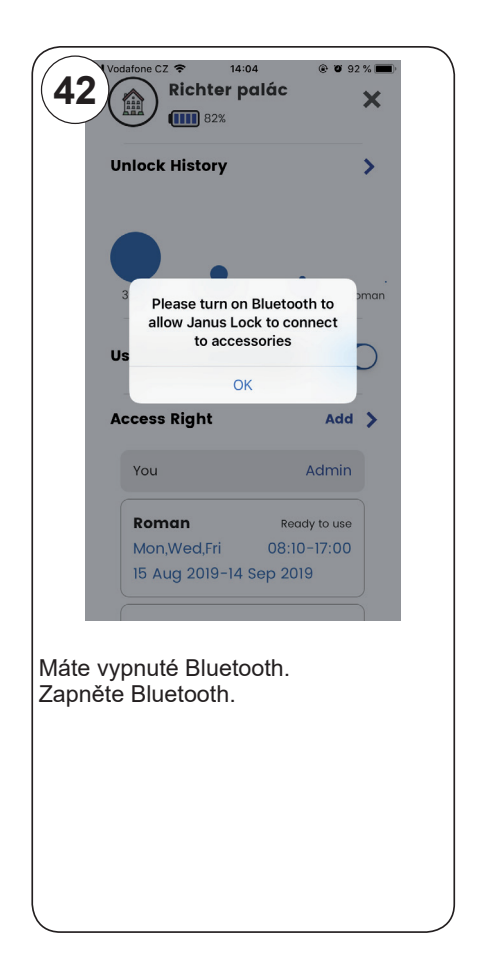

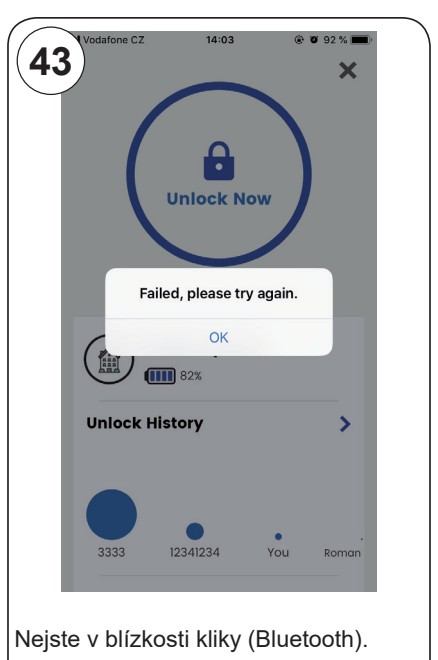

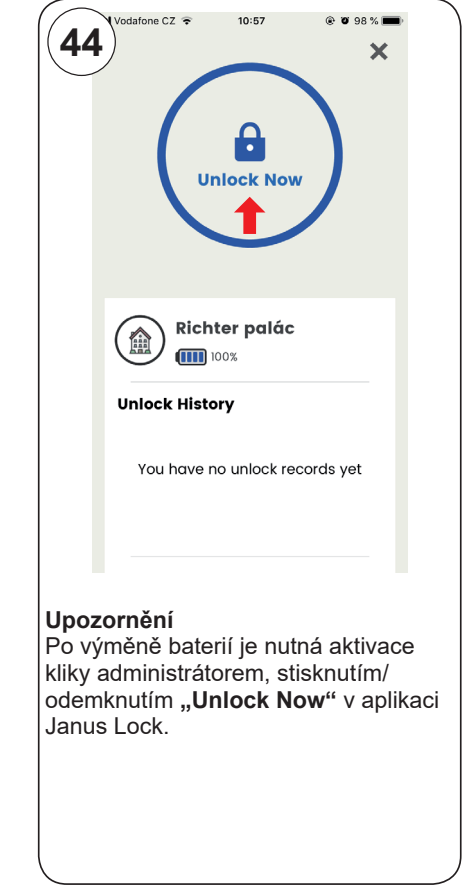